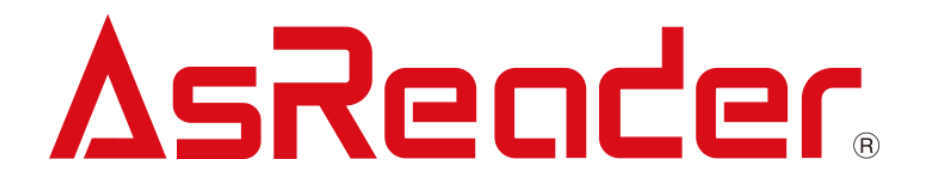

# AsReader ASR-R202G

# バーコード設定マニュアル

株式会社アスタリスク

第 2.0 版

※本書の内容に関しては、機能改良などにより、予告無しに変更することがあります。

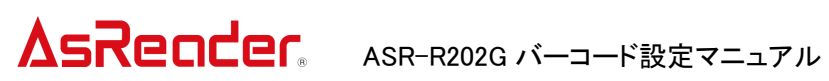

改訂履歴

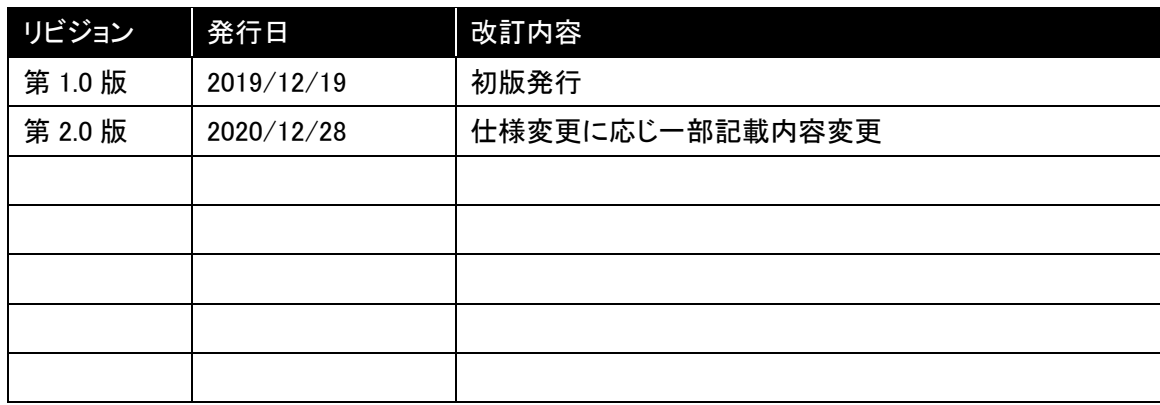

# AsRender ASR-R202G バーコード設定マニュアル

本書では、ASR-R202G の読取可能なバーコードの種類や、読取時の動作などを変更する方法 を記載しております。

※ASR-R202G は以降「本製品」と表記します。

【使用パラメータ】

本製品は、「パラメータデフォルト設定表」に記載の設定で出荷しております。設定バーコードに 記載のアスタリスク(\*)はこのデフォルト設定を示しています。

パラメータを変更した後で初期化する場合は本製品用のアプリケーション(LongRange2D)にて行 う必要があります。アプリケーションのインストール方法及び使用方法に関しては、本製品の取扱説 明書及びデモアプリの操作説明書を参照してください。

<https://asreader.jp/downloads/asr-r202g/>

#### パラメータを設定するにあたって

パラメータを設定するときは、本製品のバッテリーが十分に充電されている状態で行ってください。

#### パラメータの変更方法

本書から、該当のバーコードを選択しスキャンしてください。設定は AsReader に保存されます。

・パラメータ設定変更手順

- 1.本製品の電源を ON にしてください。
- 2.本製品のトリガーを引いて、設定変更を行う項目のバーコードをスキャンしてください。 ※読取が成功すると、赤色の照明が消灯します。読取時はビープ音及び振動がありません。

設定バーコード表示 例)

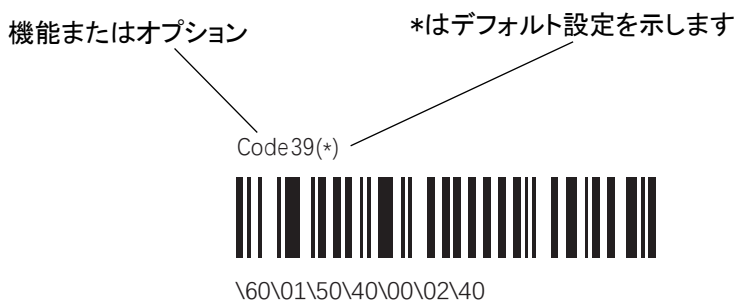

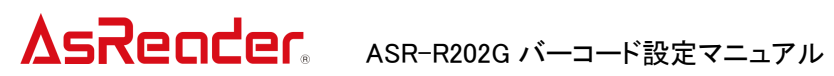

パラメータデフォルト設定表

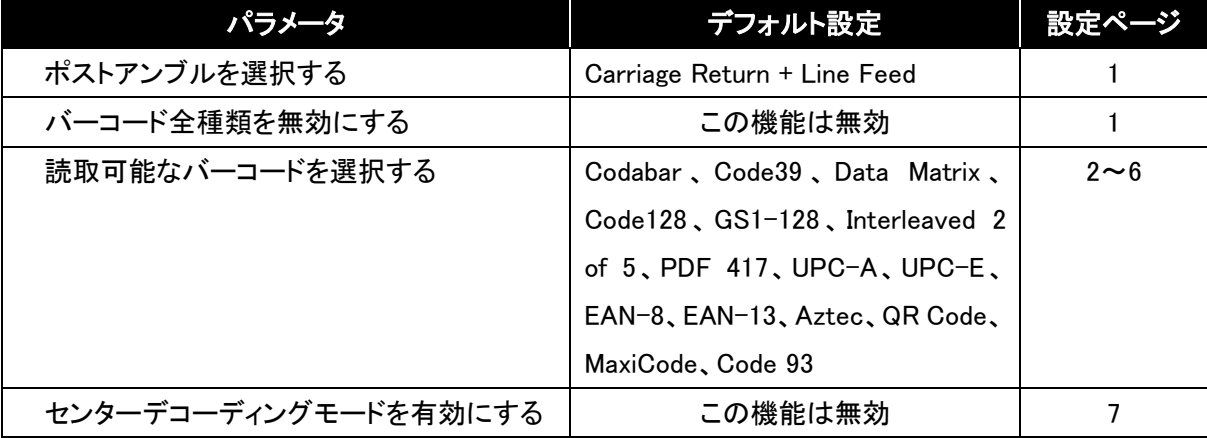

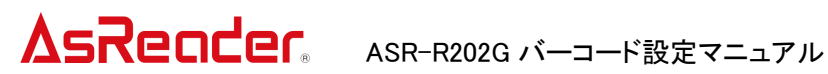

## 1.ポストアンブルを選択する(Select postamble)

データの終わりに改行コードを付加するか選択します。

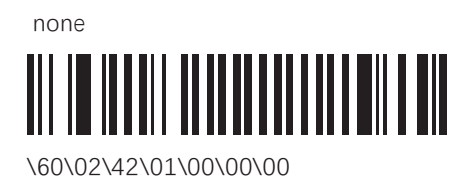

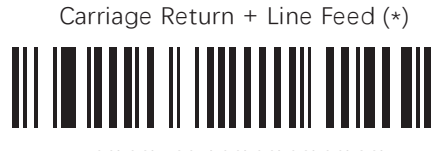

60\02\4201\00\00\02\00\22\4A

2. バーコード全種類を無効にする(Disable all symbologies) 全種類のバーコードの読取を無効にします。

disable all symbologies

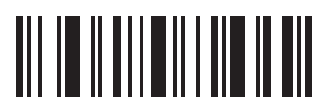

\60\08\55\23

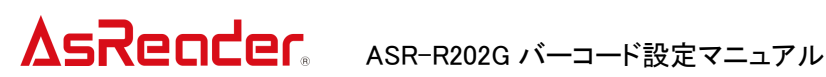

## 3.バーコードの種類を選択する(Select symbologies)

読取可能なバーコードの種類を選択します。特定のバーコードのみを読み取る場合 は、いったん上記 2 項のバーコードを読み取って、すべてを無効にしてから読み取りた いバーコードを以下より選択してください。

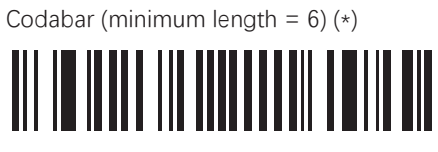

\60\01\4B\20\00\02\40

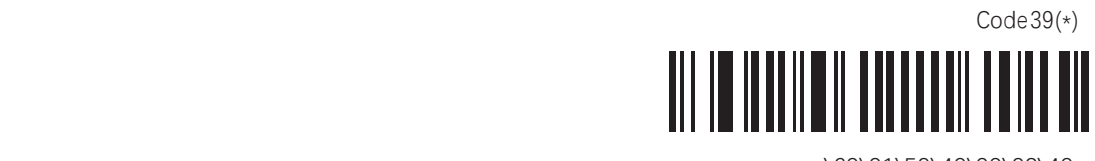

\60\01\50\40\00\02\40

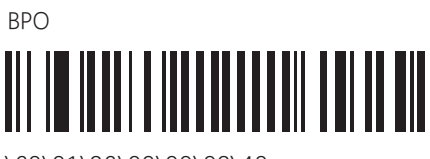

\60\01\26\00\00\02\40

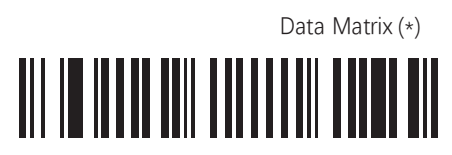

\60\02\20\40\00\02\40

Code 128 (\*)

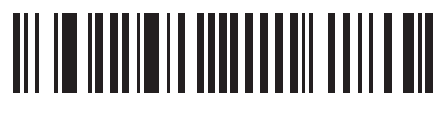

\60\01\53\20\00\02\40

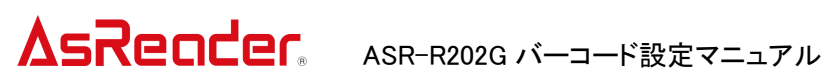

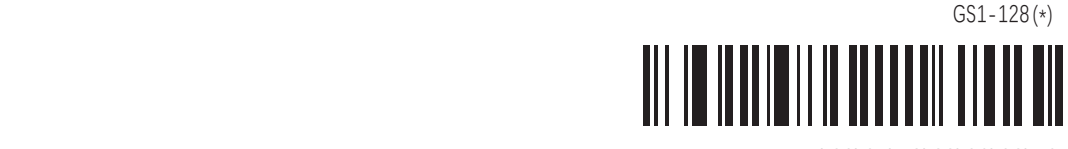

\60\01\53\22\00\02\40

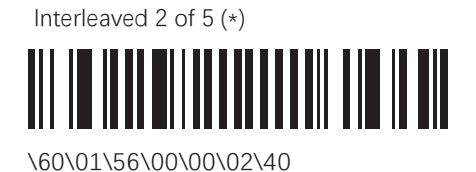

Standard 2 of 5 

\60\02\00\40\00\02\40

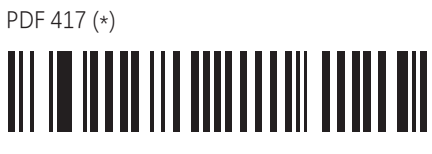

\60\02\0B\20\00\02\40

UPC-A (\*)

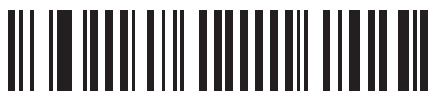

\60\02\08\40\00\02\40

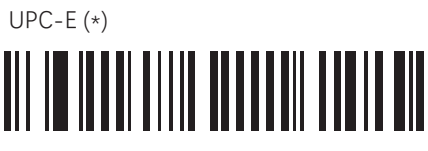

\60\02\08\41\00\02\40

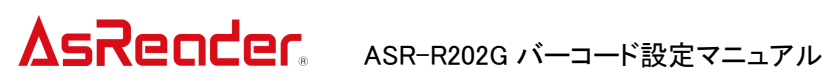

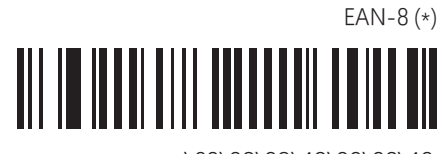

\60\02\08\42\00\02\40

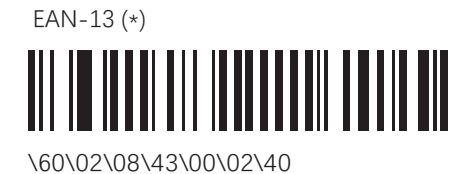

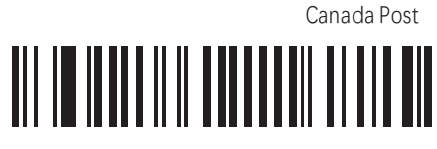

\60\01\28\40\00\02\40

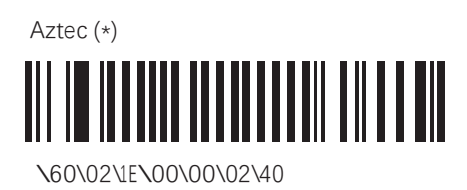

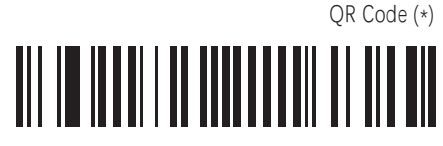

\60\02\23\20\00\02\40

Dutch Post

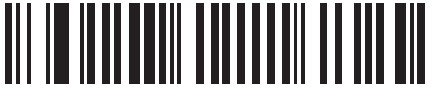

\60\01\30\40\00\02\40

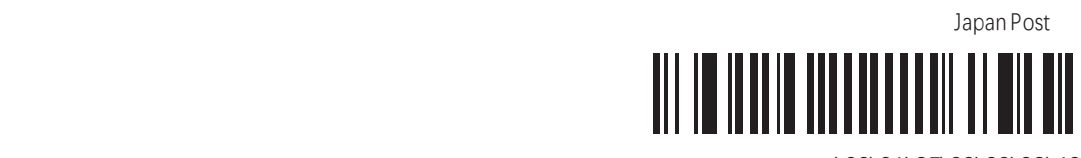

\60\01\2E\00\00\02\40

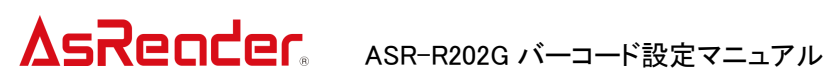

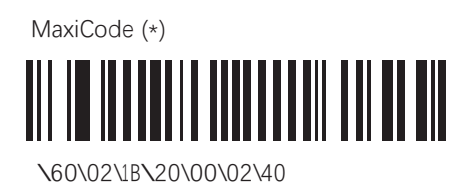

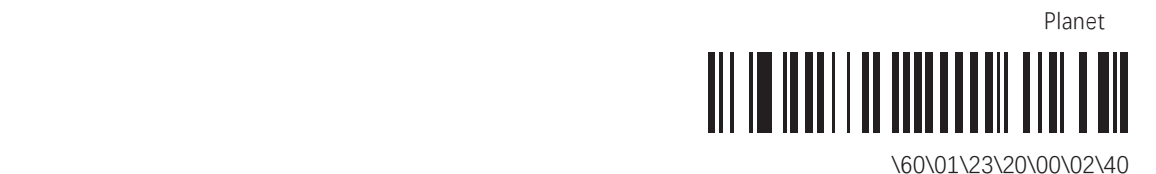

Postnet

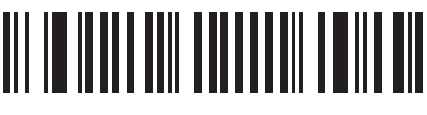

\60\01\20\40\00\02\40

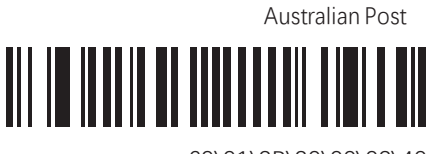

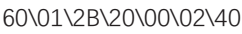

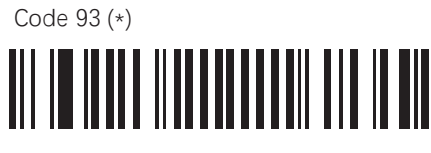

\60\01\4E\00\00\02\40

GS1 Composite CC-AB

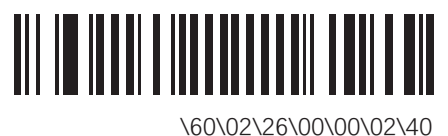

GS1 Composite CC-C

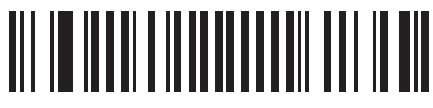

\60\02\26\01\00\02\40

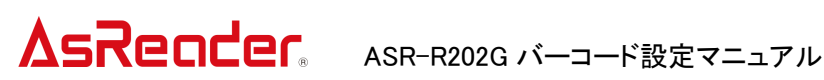

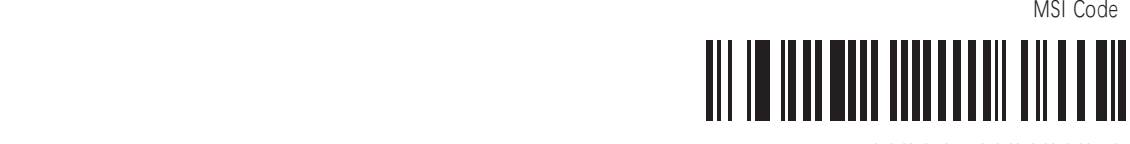

\60\01\5B\20\00\02\40

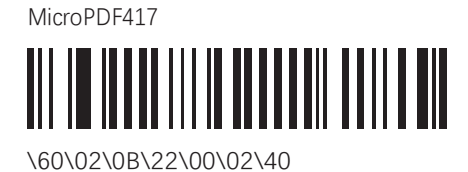

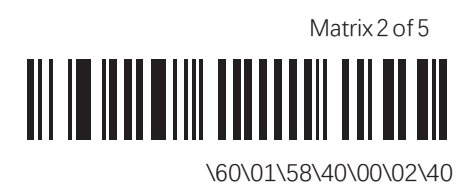

Codablock F

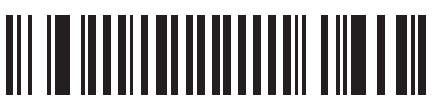

\60\02\0E\01\00\02\40

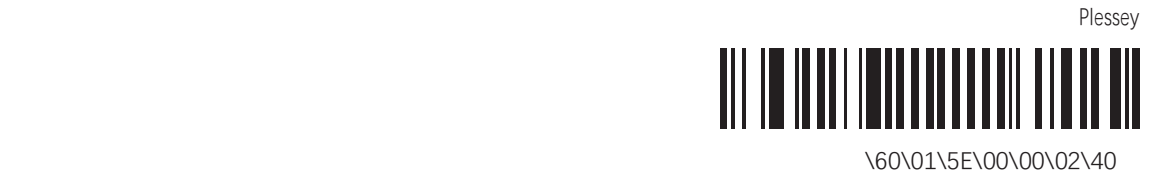

6

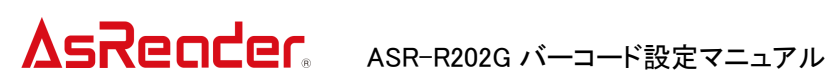

## 4.センターデコーディングモードを有効にする「Center Decoding」

この機能を適用すると、エイミングポインターが向けられているバーコードのみを読み取るこ とができます。 密集して複数のバーコードがある場合の読取に役立ちます。

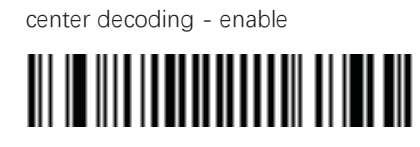

\60\03\0E\01\00\02\40

※いったんこの機能を有効にすると、無効にすることができなくなります。無効にしたい場合はデモ アプリケーションで設定してください。